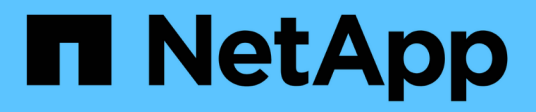

# **Monitoraggio dell'infrastruttura**

Converged Systems Advisor

NetApp October 04, 2023

This PDF was generated from https://docs.netapp.com/it-it/converged-systemsadvisor/task\_review\_infrastructure\_history.html on October 04, 2023. Always check docs.netapp.com for the latest.

# **Sommario**

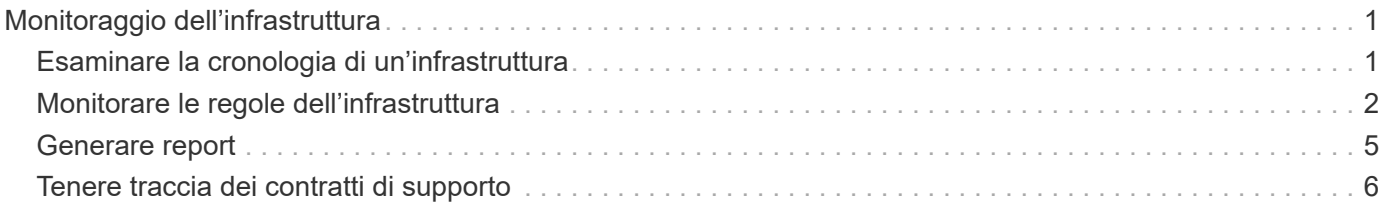

# <span id="page-2-0"></span>**Monitoraggio dell'infrastruttura**

# <span id="page-2-1"></span>**Esaminare la cronologia di un'infrastruttura**

Quando si riceve un avviso relativo a una regola non riuscita, è possibile visualizzare una cronologia delle modifiche nella configurazione per risolvere il problema.

#### **Fasi**

- 1. Selezionare un'infrastruttura convergente.
- 2. Fare clic su **Altro > Cronologia**.

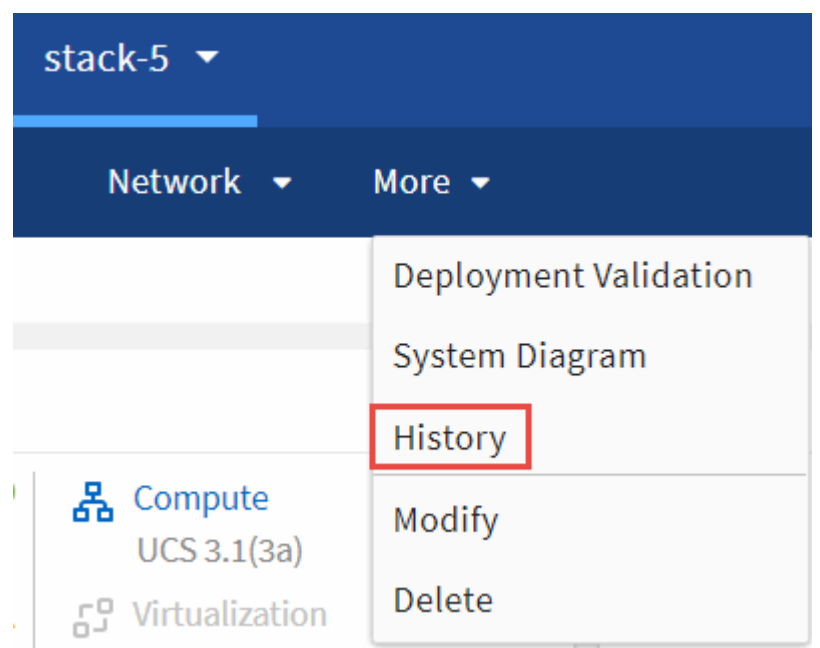

3. Fare clic su un giorno del calendario per visualizzare il numero di avvisi e errori identificati durante ciascuna raccolta di dati.

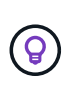

Il numero visualizzato per ogni giorno corrisponde al numero di volte in cui l'agente ha raccolto i dati. Ad esempio, se si mantiene l'intervallo di raccolta predefinito di 24 ore, viene visualizzata una raccolta al giorno.

La seguente immagine mostra una singola raccolta il 27 del mese.

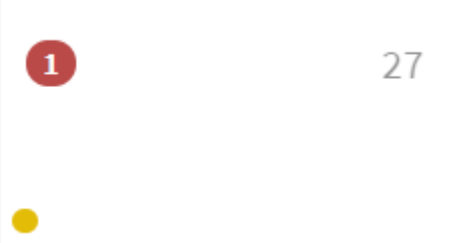

- 4. Per visualizzare ulteriori dettagli sui dati raccolti, fare clic su **Vai a ci Dashboard** per una raccolta.
- 5. Se necessario, visualizzare la cronologia per l'ultima volta in cui non sono stati identificati avvisi o errori.

Il confronto dei dati tra i due periodi di raccolta consente di identificare le modifiche apportate.

## <span id="page-3-0"></span>**Monitorare le regole dell'infrastruttura**

Per monitorare l'infrastruttura, è possibile correggere le regole non riuscite, eliminare le regole, visualizzare l'elenco delle regole che sono state soppresse e, se si desidera, selezionare per terminare la soppressione.

### **Esaminare gli avvisi per le regole e gli avvisi non riusciti**

Converged Systems Advisor monitora costantemente l'infrastruttura e genera avvisi e guasti per garantire che il sistema sia configurato e che sia in grado di eseguire le Best practice.

#### **Fasi**

1. Accedere a. ["Portale Converged Systems Advisor"](https://csa.netapp.com/) E fare clic su **regole**.

La pagina regole visualizza un riepilogo di tutte le regole. Lo stato di ciascuna regola è **Pass**, **Warning** o **Fail**.

2. Fare clic sull'icona del filtro nella colonna Status (Stato) e selezionare **Fail** (non riuscito), **Warning** (Avviso) o Both (entrambi).

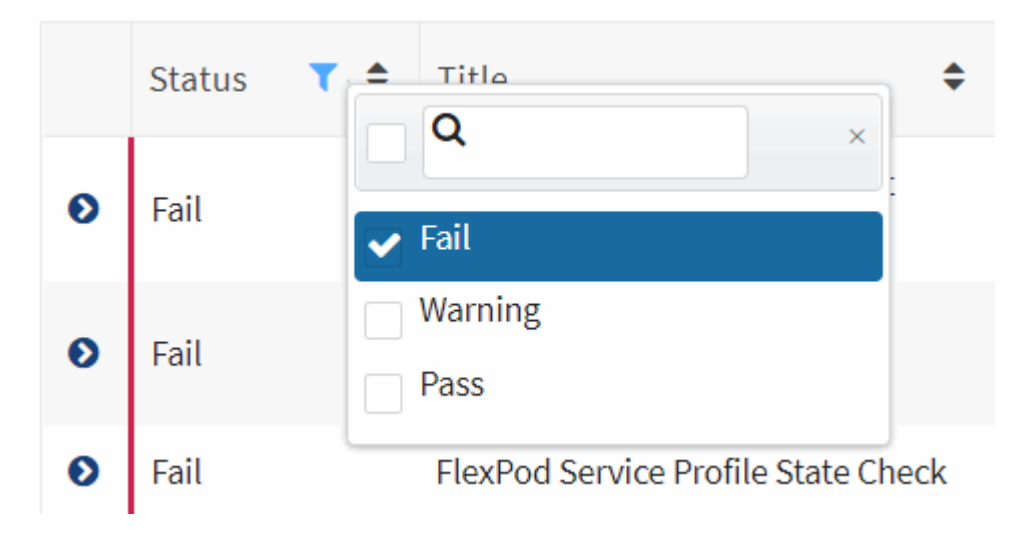

3. Per visualizzare i dettagli sulle singole regole, fare clic sulla freccia accanto alla colonna Status (Stato).

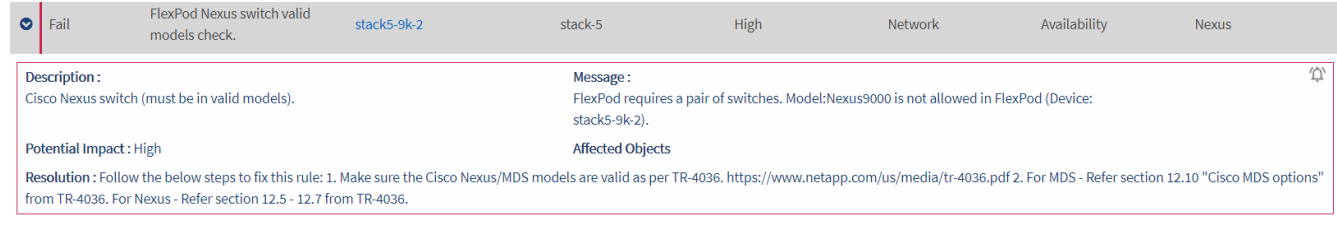

4. Seguire le istruzioni nella risoluzione per risolvere il problema.

Se necessario, esaminare la cronologia della configurazione per aiutare l'infrastruttura a risolvere il problema.

#### **Al termine**

Lo stato delle regole indirizzate deve essere visualizzato come Pass dopo il successivo periodo di raccolta dell'agente.

### **Correggere le regole non riuscite**

Converged Systems Advisor può risolvere alcune regole di errore correggendo il problema sottostante dell'infrastruttura convergente.

#### **A proposito di questa attività**

- È necessario disporre della licenza Premium.
- Devi essere assegnato come proprietario dell'infrastruttura convergente.

#### **Fasi**

1. Accedere a. ["Portale Converged Systems Advisor"](https://csa.netapp.com/) E fare clic su **regole**.

La pagina regole visualizza un riepilogo di tutte le regole. Lo stato di ciascuna regola è **Pass**, **Warning** o **Fail**.

- 2. Selezionare **Filter rules that CAN be rimediated** (regole filtro che è possibile correggere).
- 3. Espandere la regola che si desidera risolvere.
- 4.

Fare clic su nell'angolo in alto a destra della regola espansa.

Se l'icona è disattivata, l'agente non è in linea, non si dispone dei privilegi di proprietario o non si dispone di una licenza Premium.

5. Se necessario, inserire i valori immessi.

A seconda della regola non riuscita, alcuni valori di input sono necessari per risolvere il problema.

- 6. Se si desidera eseguire una raccolta di dati dopo il completamento della correzione, selezionare l'opzione **Collect when Remediation Job completed** (Raccogli al completamento del processo di correzione).
- 7. Fare clic su **Esegui correzione**.
- 8. Fare clic su **Conferma**.
- 9. Per visualizzare le azioni intraprese per risolvere le regole non riuscite, fare clic sull'icona **Operations** e selezionare **Remediation Action**.

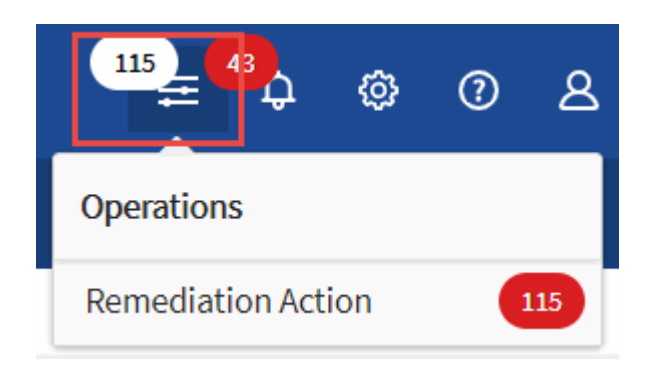

### **Elimina regole non riuscite**

Converged Systems Advisor consente di eliminare le regole in modo che non vengano visualizzate nella dashboard e non inviino più notifiche e-mail in caso di errore della regola.

Ad esempio, non è consigliabile attivare telnet, ma se si preferisce attivarlo, è possibile eliminare la regola.

#### **A proposito di questa attività**

Per configurare le notifiche, è necessario disporre della licenza Premium.

#### **Fasi**

- 1. Dalla dashboard, fare clic su **Rules** (regole).
- 2. Trovare le regole che si stanno cercando filtrando il contenuto della tabella.
- 3. Selezionare una o più righe per le regole con stato Warning (Avviso) o Fail (errore), quindi fare clic sull'icona **Alerts** (Avvisi).

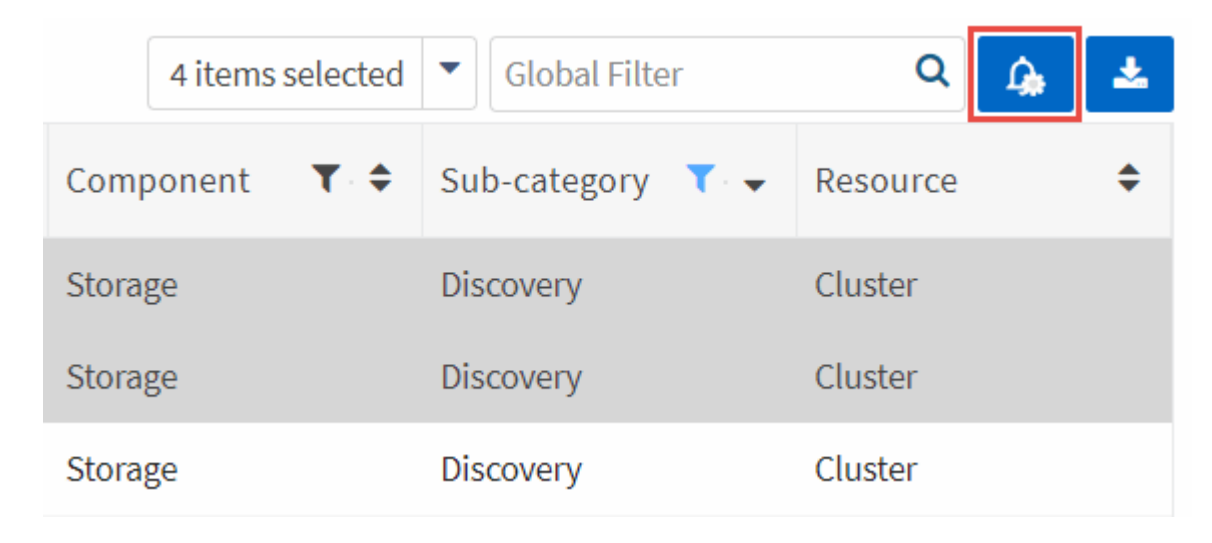

4. Selezionare una durata, quindi fare clic su **Invia**.

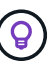

Se si desidera attivare gli avvisi, seguire la stessa procedura e selezionare **fine soppressione**.

#### **Risultato**

Converged Systems Advisor non notifica più la regola per la durata specificata e la regola non sarà più visibile nella dashboard.

### **Visualizza regole soppresse**

#### **Fasi**

1. Fare clic sull'icona **Impostazioni** e selezionare **regole soppresse**.

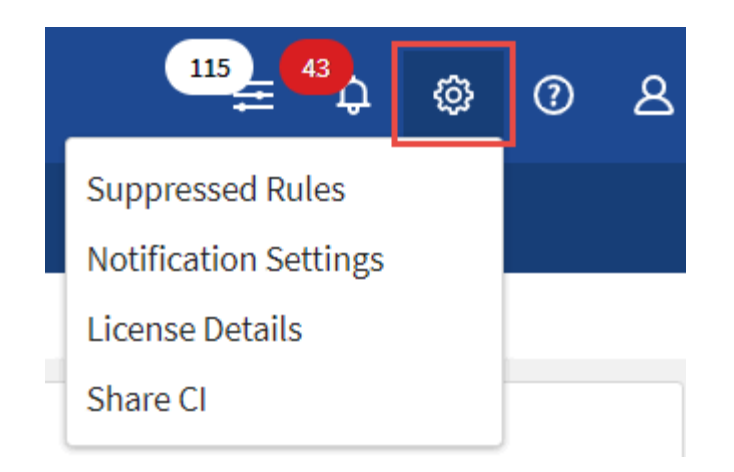

- 2. Selezionare le regole sospese che si desidera visualizzare.
- 3. Fare clic sull'icona **Alerts**.

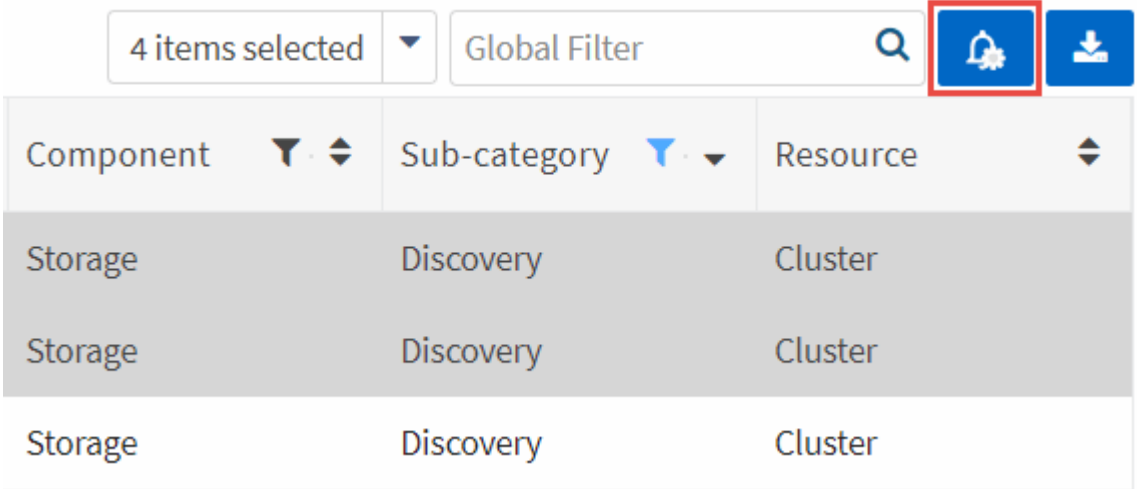

4. Selezionare **End Suppression** (fine eliminazione), quindi fare clic su **Submit** (Invia).

#### **Risultato**

Gli avvisi vengono attivati per la regola selezionata e la regola viene visualizzata nella tabella regole e nella dashboard.

# <span id="page-6-0"></span>**Generare report**

Se si dispone di una licenza Premium, è possibile generare diversi tipi di report che forniscono dettagli sullo stato corrente dell'infrastruttura convergente: Un report di inventario, un report sullo stato di salute, un report di valutazione, un report di convalida dell'implementazione per i partner e altro ancora.

**Fasi**

- 1. Fare clic su **Report**.
- 2. Selezionare un report e fare clic su **generate** (genera).
- 3. Scegliere le opzioni per il report:
	- a. Selezionare un'infrastruttura convergente.
- b. Se si desidera, passare dalla raccolta di dati più recente a quella precedente.
- c. Scegliere la modalità di visualizzazione del report: Nel browser, come PDF scaricato o via e-mail.

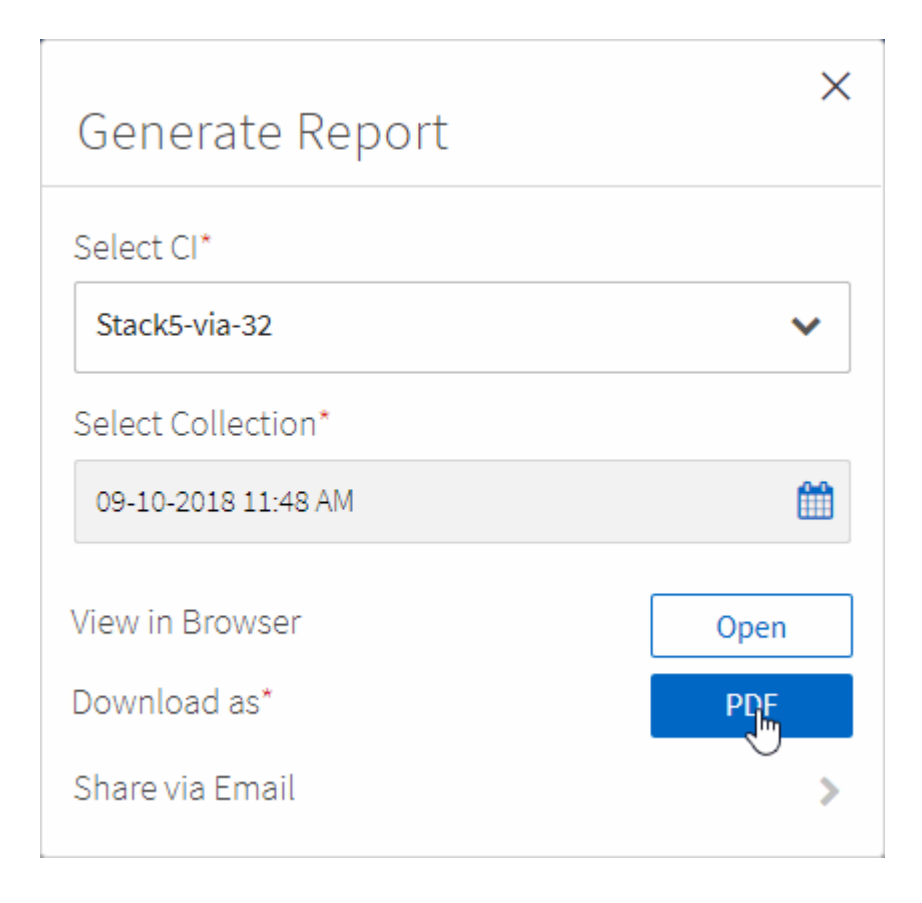

#### **Risultato**

Converged Systems Advisor genera il report.

## <span id="page-7-0"></span>**Tenere traccia dei contratti di supporto**

È possibile aggiungere dettagli sui contratti di assistenza per ciascun dispositivo in una configurazione: Data di inizio, data di fine e ID del contratto. In questo modo è possibile tenere traccia dei dettagli in una posizione centrale, in modo da sapere quando rinnovare i contratti di supporto per ciascun dispositivo.

#### **Fasi**

- 1. Fare clic su **Select a ci** (Seleziona ci) e selezionare l'infrastruttura convergente.
- 2. Nel widget Support Contract (Contratto di assistenza), fare clic sull'icona **Edit contract** (Modifica contratto).
- 3. Selezionare **Data di inizio** e **Data di fine** e inserire **ID contratto**.
- 4. Fare clic su **Invia**.
- 5. Ripetere la procedura per ciascun dispositivo nella configurazione.

### **Risultato**

Converged Systems Advisor ora visualizza i dettagli del contratto di supporto per ciascun dispositivo. È possibile visualizzare facilmente i dispositivi con contratti di supporto attivi e scaduti.

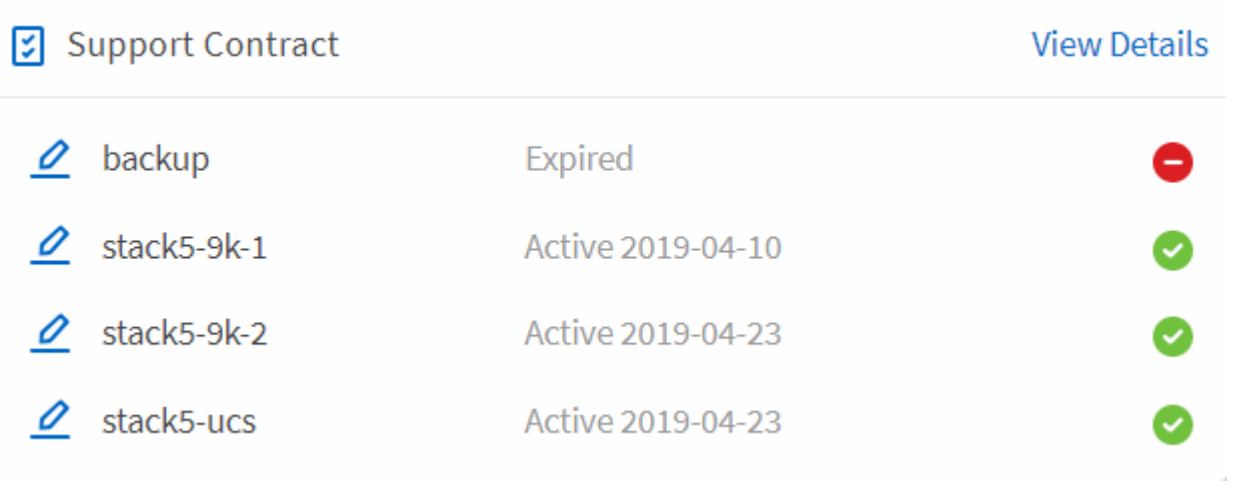

 $\mathcal{L}$ 

#### **Informazioni sul copyright**

Copyright © 2023 NetApp, Inc. Tutti i diritti riservati. Stampato negli Stati Uniti d'America. Nessuna porzione di questo documento soggetta a copyright può essere riprodotta in qualsiasi formato o mezzo (grafico, elettronico o meccanico, inclusi fotocopie, registrazione, nastri o storage in un sistema elettronico) senza previo consenso scritto da parte del detentore del copyright.

Il software derivato dal materiale sottoposto a copyright di NetApp è soggetto alla seguente licenza e dichiarazione di non responsabilità:

IL PRESENTE SOFTWARE VIENE FORNITO DA NETAPP "COSÌ COM'È" E SENZA QUALSIVOGLIA TIPO DI GARANZIA IMPLICITA O ESPRESSA FRA CUI, A TITOLO ESEMPLIFICATIVO E NON ESAUSTIVO, GARANZIE IMPLICITE DI COMMERCIABILITÀ E IDONEITÀ PER UNO SCOPO SPECIFICO, CHE VENGONO DECLINATE DAL PRESENTE DOCUMENTO. NETAPP NON VERRÀ CONSIDERATA RESPONSABILE IN ALCUN CASO PER QUALSIVOGLIA DANNO DIRETTO, INDIRETTO, ACCIDENTALE, SPECIALE, ESEMPLARE E CONSEQUENZIALE (COMPRESI, A TITOLO ESEMPLIFICATIVO E NON ESAUSTIVO, PROCUREMENT O SOSTITUZIONE DI MERCI O SERVIZI, IMPOSSIBILITÀ DI UTILIZZO O PERDITA DI DATI O PROFITTI OPPURE INTERRUZIONE DELL'ATTIVITÀ AZIENDALE) CAUSATO IN QUALSIVOGLIA MODO O IN RELAZIONE A QUALUNQUE TEORIA DI RESPONSABILITÀ, SIA ESSA CONTRATTUALE, RIGOROSA O DOVUTA A INSOLVENZA (COMPRESA LA NEGLIGENZA O ALTRO) INSORTA IN QUALSIASI MODO ATTRAVERSO L'UTILIZZO DEL PRESENTE SOFTWARE ANCHE IN PRESENZA DI UN PREAVVISO CIRCA L'EVENTUALITÀ DI QUESTO TIPO DI DANNI.

NetApp si riserva il diritto di modificare in qualsiasi momento qualunque prodotto descritto nel presente documento senza fornire alcun preavviso. NetApp non si assume alcuna responsabilità circa l'utilizzo dei prodotti o materiali descritti nel presente documento, con l'eccezione di quanto concordato espressamente e per iscritto da NetApp. L'utilizzo o l'acquisto del presente prodotto non comporta il rilascio di una licenza nell'ambito di un qualche diritto di brevetto, marchio commerciale o altro diritto di proprietà intellettuale di NetApp.

Il prodotto descritto in questa guida può essere protetto da uno o più brevetti degli Stati Uniti, esteri o in attesa di approvazione.

LEGENDA PER I DIRITTI SOTTOPOSTI A LIMITAZIONE: l'utilizzo, la duplicazione o la divulgazione da parte degli enti governativi sono soggetti alle limitazioni indicate nel sottoparagrafo (b)(3) della clausola Rights in Technical Data and Computer Software del DFARS 252.227-7013 (FEB 2014) e FAR 52.227-19 (DIC 2007).

I dati contenuti nel presente documento riguardano un articolo commerciale (secondo la definizione data in FAR 2.101) e sono di proprietà di NetApp, Inc. Tutti i dati tecnici e il software NetApp forniti secondo i termini del presente Contratto sono articoli aventi natura commerciale, sviluppati con finanziamenti esclusivamente privati. Il governo statunitense ha una licenza irrevocabile limitata, non esclusiva, non trasferibile, non cedibile, mondiale, per l'utilizzo dei Dati esclusivamente in connessione con e a supporto di un contratto governativo statunitense in base al quale i Dati sono distribuiti. Con la sola esclusione di quanto indicato nel presente documento, i Dati non possono essere utilizzati, divulgati, riprodotti, modificati, visualizzati o mostrati senza la previa approvazione scritta di NetApp, Inc. I diritti di licenza del governo degli Stati Uniti per il Dipartimento della Difesa sono limitati ai diritti identificati nella clausola DFARS 252.227-7015(b) (FEB 2014).

#### **Informazioni sul marchio commerciale**

NETAPP, il logo NETAPP e i marchi elencati alla pagina<http://www.netapp.com/TM> sono marchi di NetApp, Inc. Gli altri nomi di aziende e prodotti potrebbero essere marchi dei rispettivi proprietari.